# MFA:n todentamismenetelmän valinta

Tässä ohjeessa käydään vaihe vaiheelta läpi monivaiheiseen tunnistautumiseen liittyvien todennusmenetelmien asettaminen Oulun yliopiston tai Oulun Ammattikorkeakoulun M365-tilin turvatietoon. Ohjeessa käytetyt näkymät ovat voineet muuttua sen jälkeen, kun kuvakaappaukset on otettu.

Tee selvyyden vuoksi asetukset **tietokoneellasi** ja ota ulottuvillesi se **puhelin**, jota jatkossa haluat käyttää kirjautumisen todennusvälineenä.

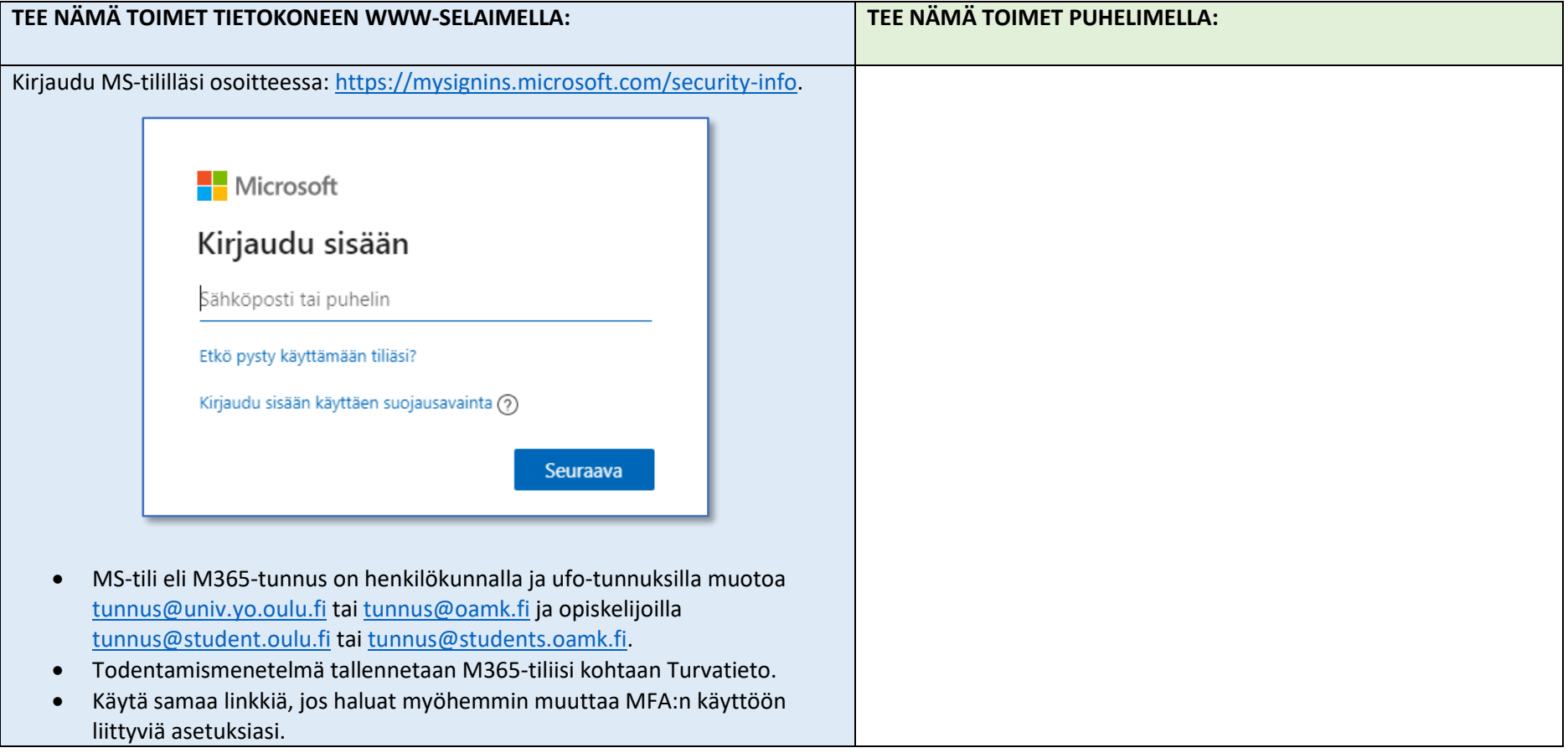

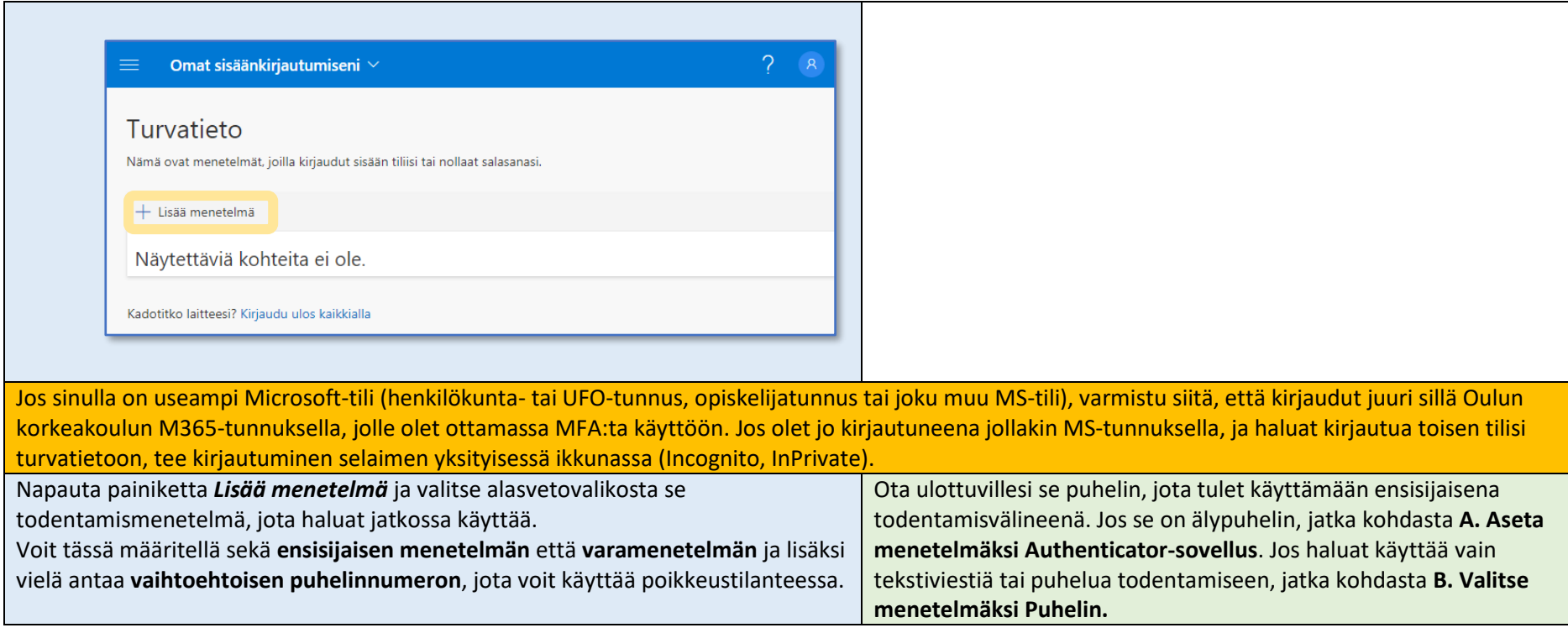

<span id="page-1-0"></span>Tämän ohjeen sisältö:

- A. [Valitse menetelmäksi Authenticator-sovellus](#page-1-0) (älypuhelin)
- B. [Valitse menetelmäksi Puhelin](#page-7-0) (älypuhelin tai peruspuhelin)
- C. [Ylläpidä turvatietoasi jatkossakin](#page-10-0)

### A. Aseta menetelmäksi Authenticator-sovellus

Valitse ensisijaiseksi todennusmenetelmäksi *Authenticator-sovellus*, jos käytössäsi on älypuhelin, ts. puhelin, johon voi asentaa sovelluksia.

- Kun valitset tämän vaihtoehdon, tarkoittaa se sitä, että jatkossa todennat eli varmistat tunnuksesi kirjautumiset mobiililaitteeseen asennetulla Microsoft Authenticator -sovelluksella.
- Puhelin voi olla yliopiston työpuhelin tai oma puhelimesi, kunhan se yleensä on sinulla mukana ja siinä on datayhteys.
- Jos käsittelet samalla laitteella yliopiston sähköposteja tai kalentereita, tulee siinä käyttää Outlookia tai jotain muuta sovellusta, joka tukee *M365 Modern Authetication* -ominaisuutta.

#### A1. Authenticator-sovelluksen valinta menetelmäksi, sovelluksen asentaminen puhelimeen ja M365-tilin liittäminen sovellukseen:

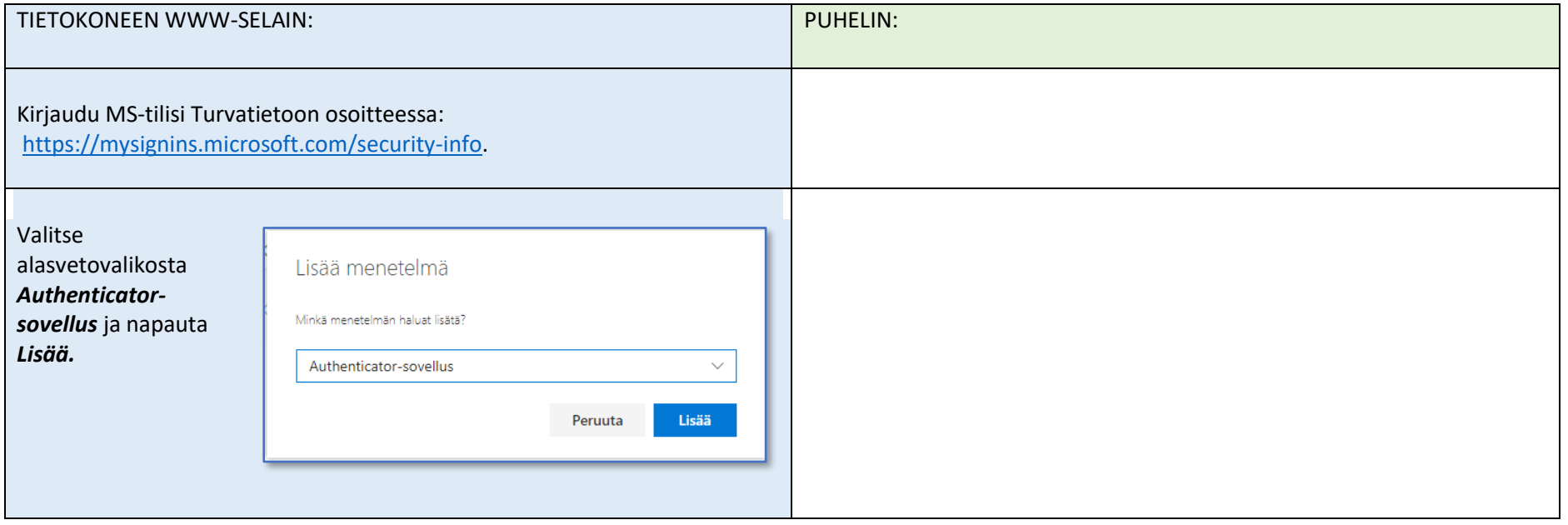

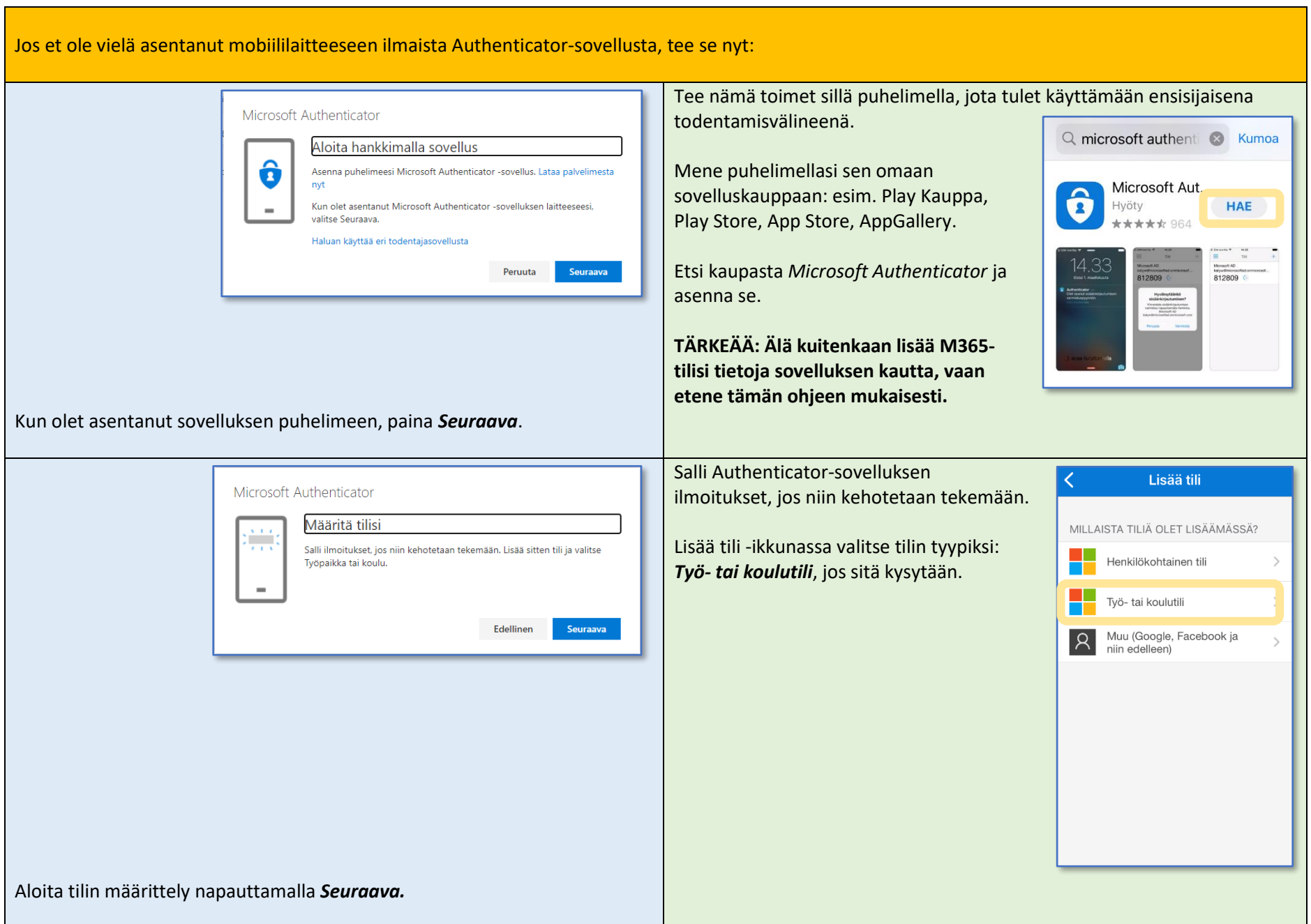

Authenticator-sovelluksen tarvitsemat M365-tilitiedot on tiivistetty **QR-koodiin**, jonka näet tietokoneen näytöllä. Helpoin tapa tuoda tilin tiedot sovellukseen on skannata koodi puhelimen kameraa käyttäen. Vaihtoehtoisesti voit näppäillä koodin numeromuodossa Authenticatorissa:

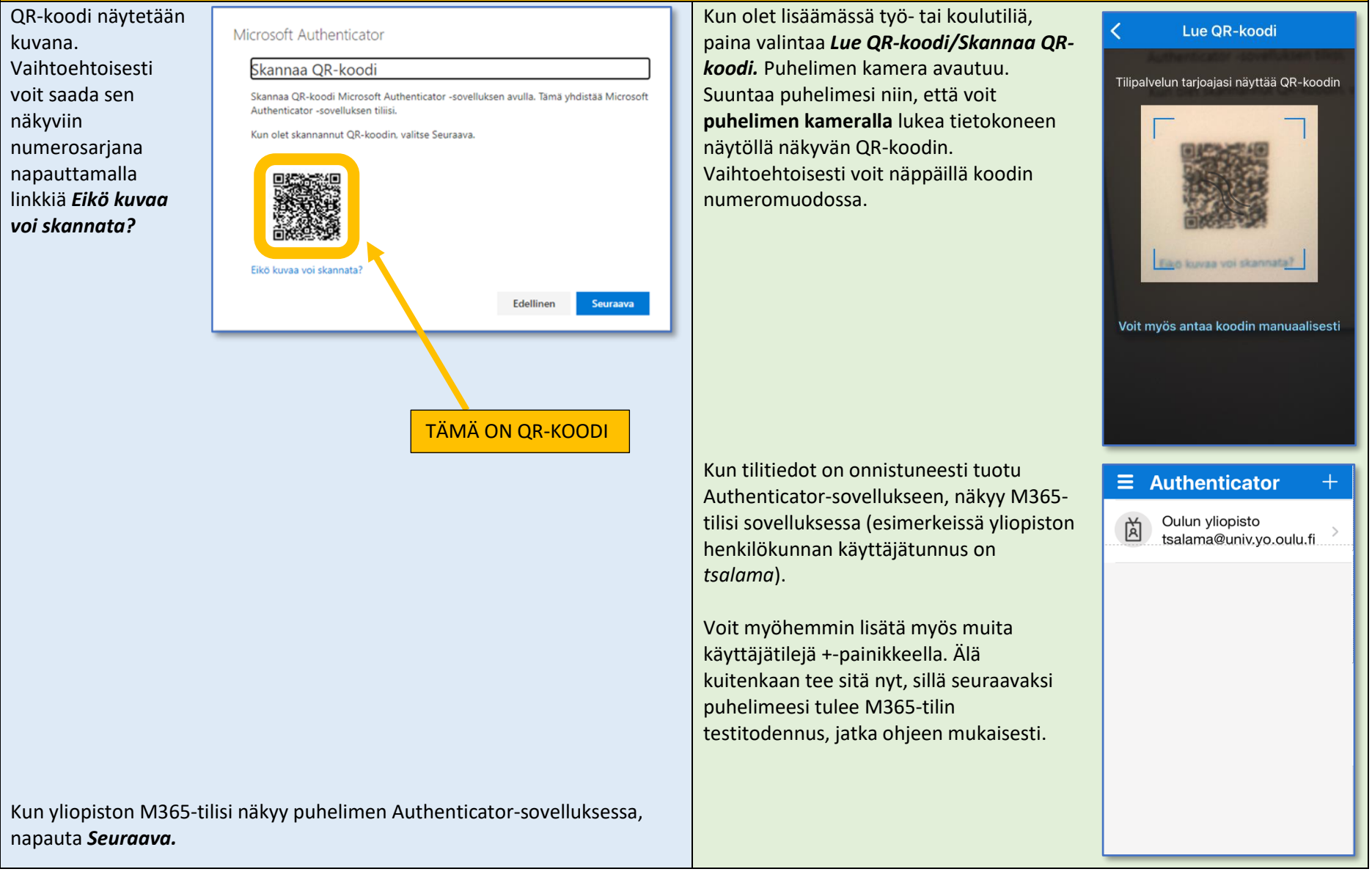

# A2. Testitodennus:

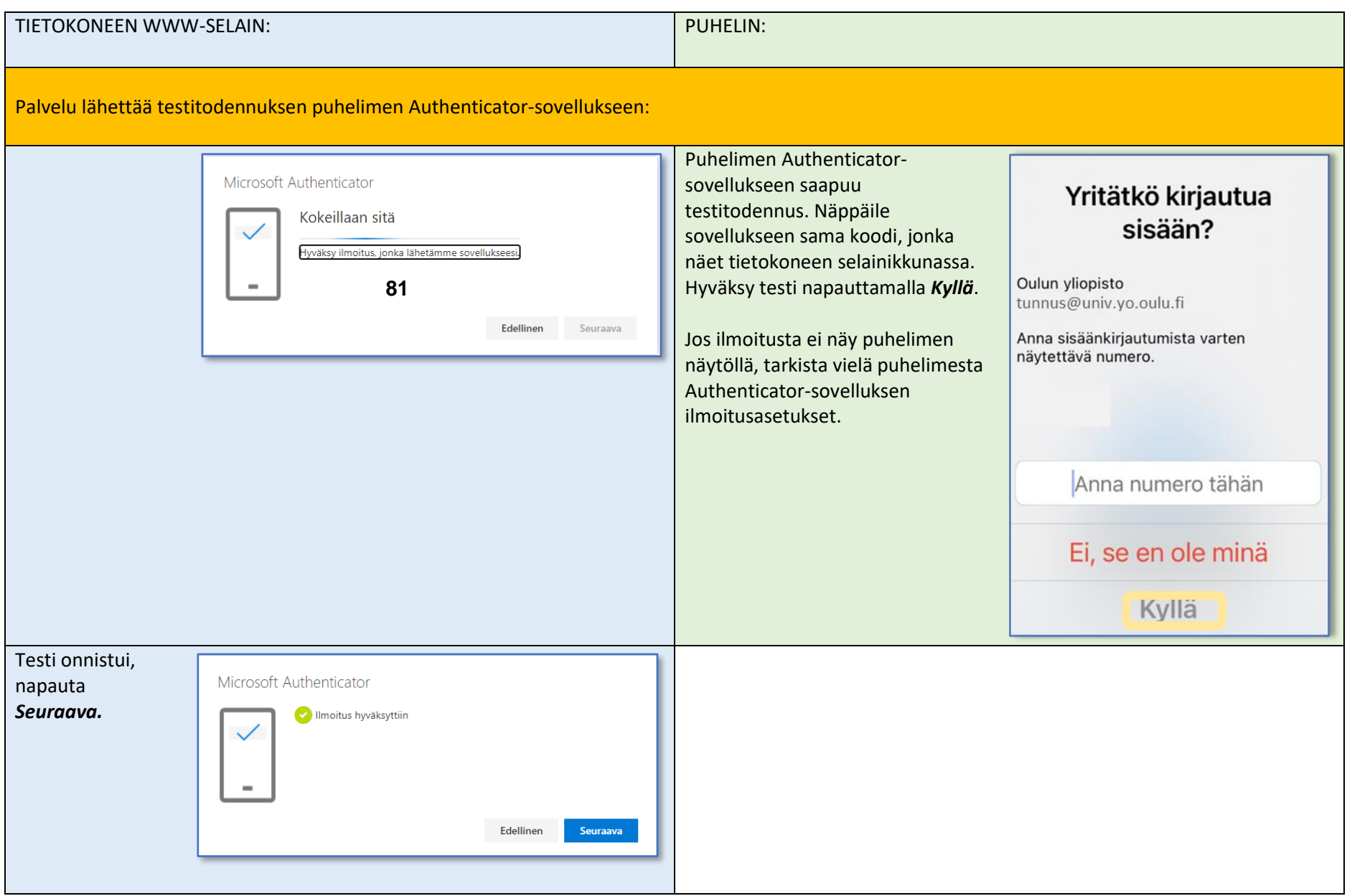

Ongelmatilanteissa ota yhteys Campus ICT -tukipalveluun: [ict@oulu.fi,](mailto:ict@oulu.fi) puh. 0294 483 124.

#### A3. Authenticator-sovellusta voi käyttää kahdella eri tavalla:

- **Microsoft Authenticatorin numerokysely**: Kun otit Authenticator-sovelluksen käyttöösi, on oletusasetuksena se, että todentamisesta tulee aina numerokysely puhelimesi sovellukseen. Se taas näkyy puhelimen näytöllä niin, miten olet puhelimen ilmoitusasetuksissa määritellyt (lukitulla näytöllä, ilmoituskeskuksessa, bannerissa, äänimerkillä, esikatseluna jne.). Numerokyselyn saat näkyville myös avaamalla Authenticator-sovelluksen sen kuvakkeesta. Näppäile numerokyselyyn se kaksinumeroinen luku, jonka näet palvelun kirjautumisikkunassa. Luku vaihtuu 30 sekunnin välein.
- **Authenticator-sovellus tai laitteistotunnus-koodi:** Voit halutessasi määritellä oletusasetukseksi koodin käytön. Tällöin käytät todentamiseen kertakäyttöistä koodia, jonka poimit Authenticator-sovelluksesta. Koodi vaihtuu 30 sekunnin välein, se on siis kertakäyttöinen. Näppäilet koodin kirjautumisikkunassa.

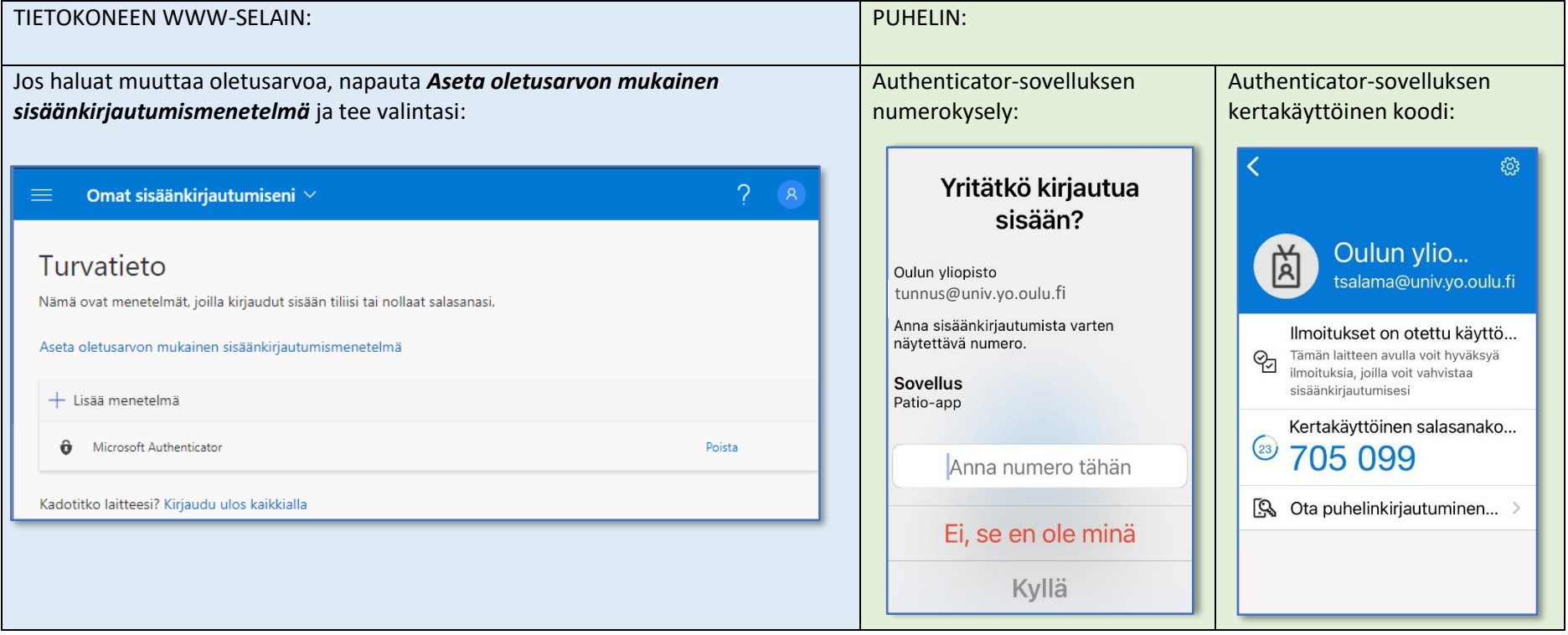

### <span id="page-7-0"></span>B. Valitse menetelmäksi Puhelin

Valitse *Puhelin:*

- varamenetelmäksi, kun ensisijainen menetelmäsi on Authenticator-sovellus.
- ensisijaiseksi menetelmäksi vain siinä tapauksessa, että puhelimeesi ei voi asentaa Authenticator-sovellusta.

Kun valitset tämän vaihtoehdon, voit hyväksyä tunnuksesi kirjautumiset puhelimella, jonka ei tarvitse olla älypuhelin. Saat oman valintasi mukaan joko tekstiviestinä kertakäyttöisen vahvistuskoodin, jonka näppäilet kirjautumisikkunaan, tai vastaanotat koneellisen puhelun, jonka kuittaat puhelimen # painikkeella.

Puhelimen käytöstä ei synny sinulle kuluja.

#### B1. Puhelimen valinta menetelmäksi ja numeron asettaminen:

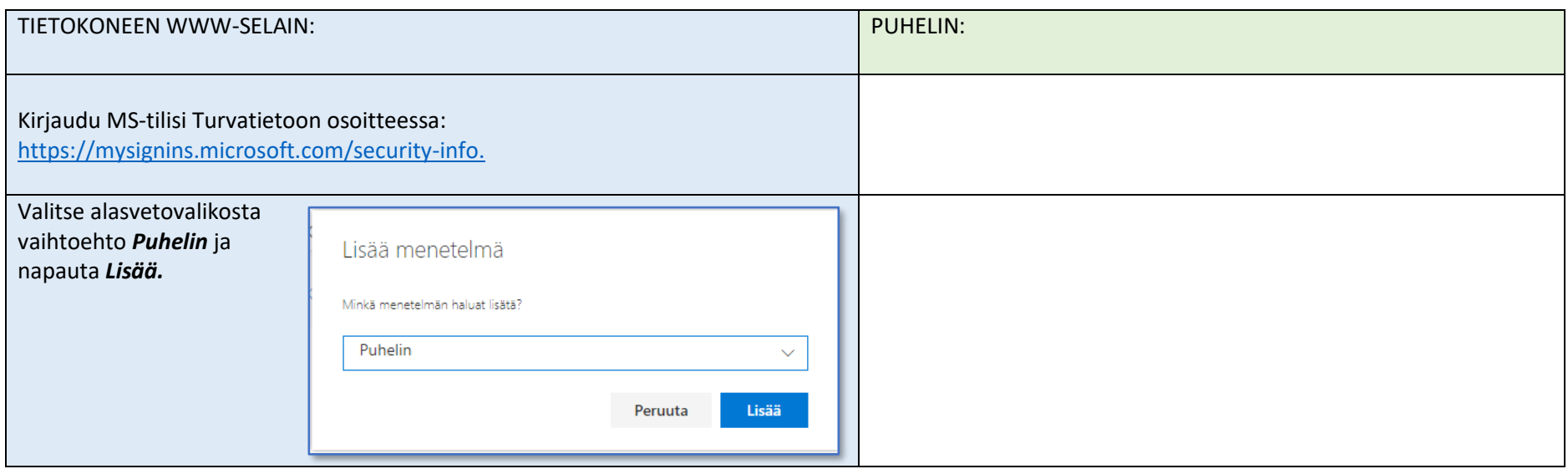

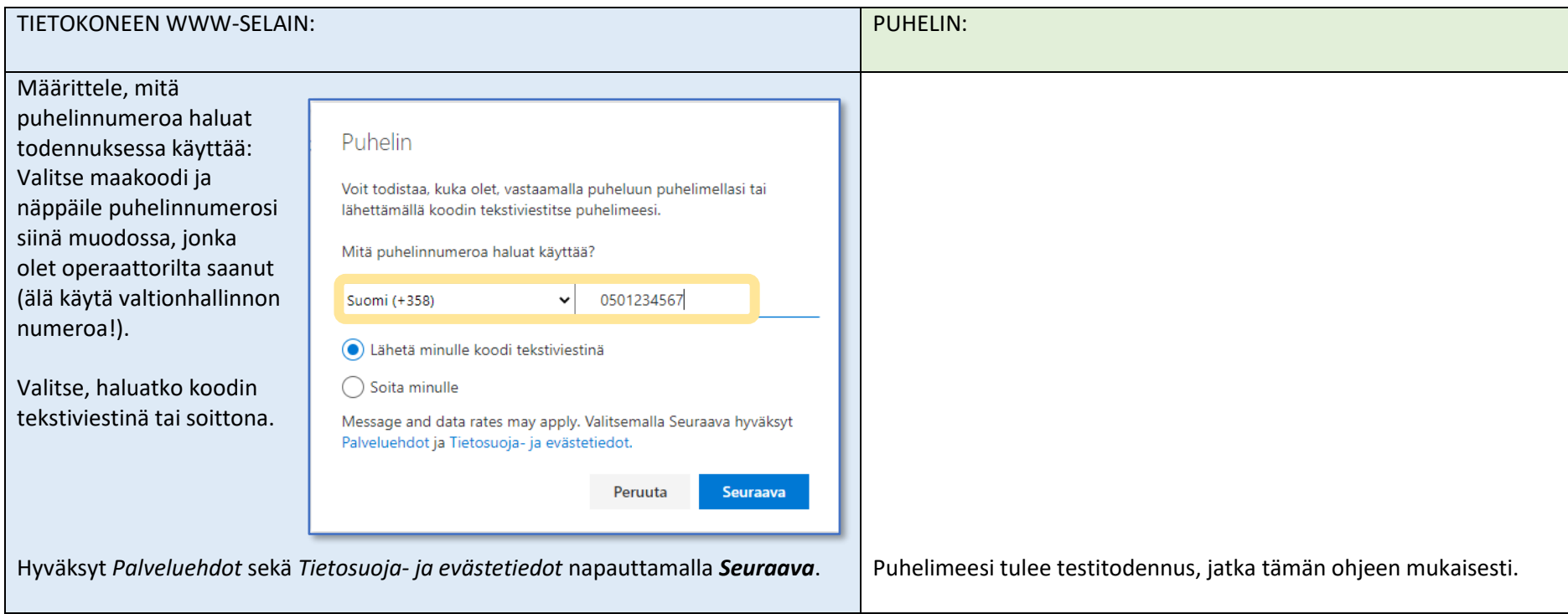

# B2. Testitodennus

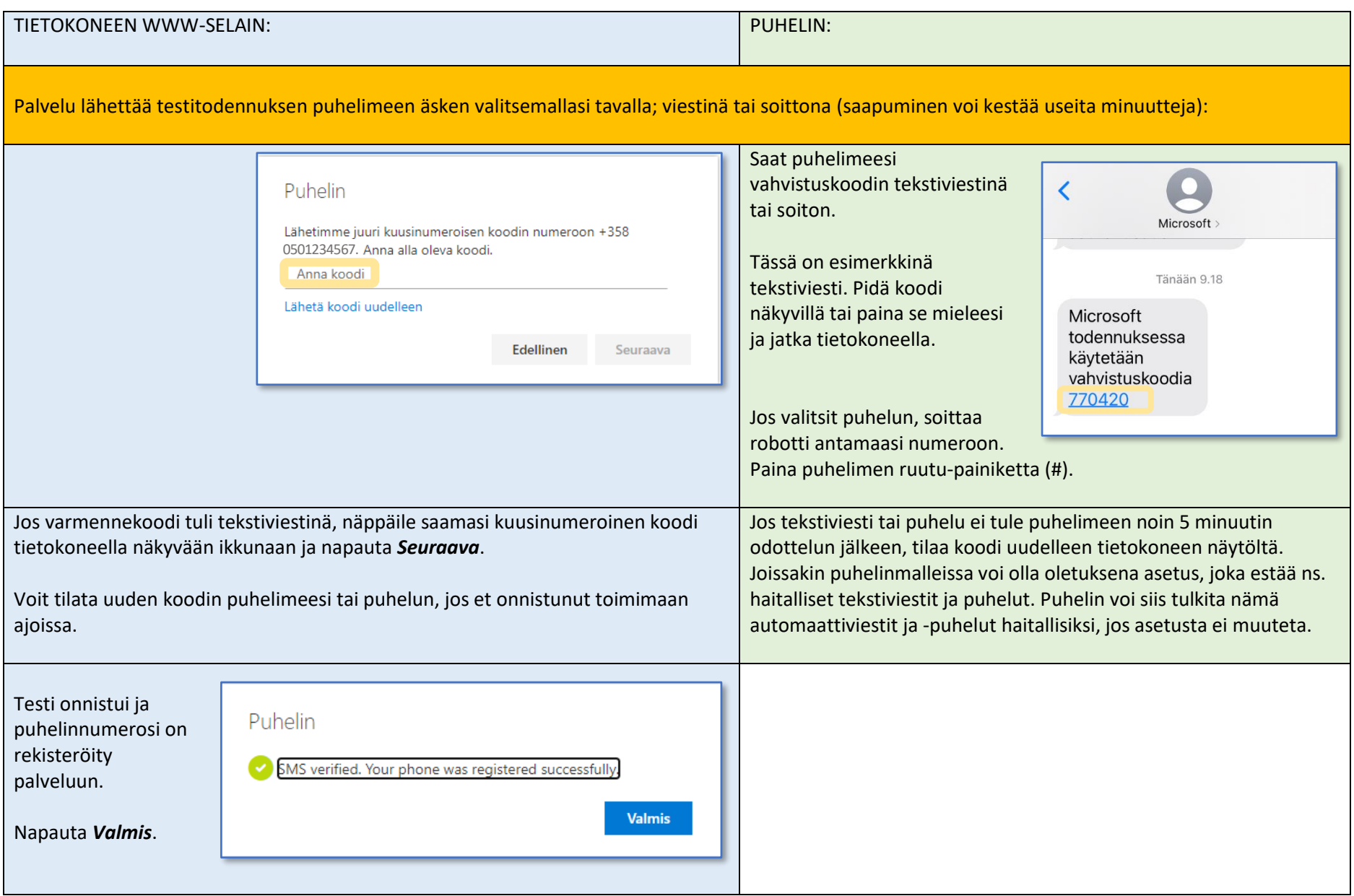

# <span id="page-10-0"></span>C. Ylläpidä turvatietoasi jatkossakin

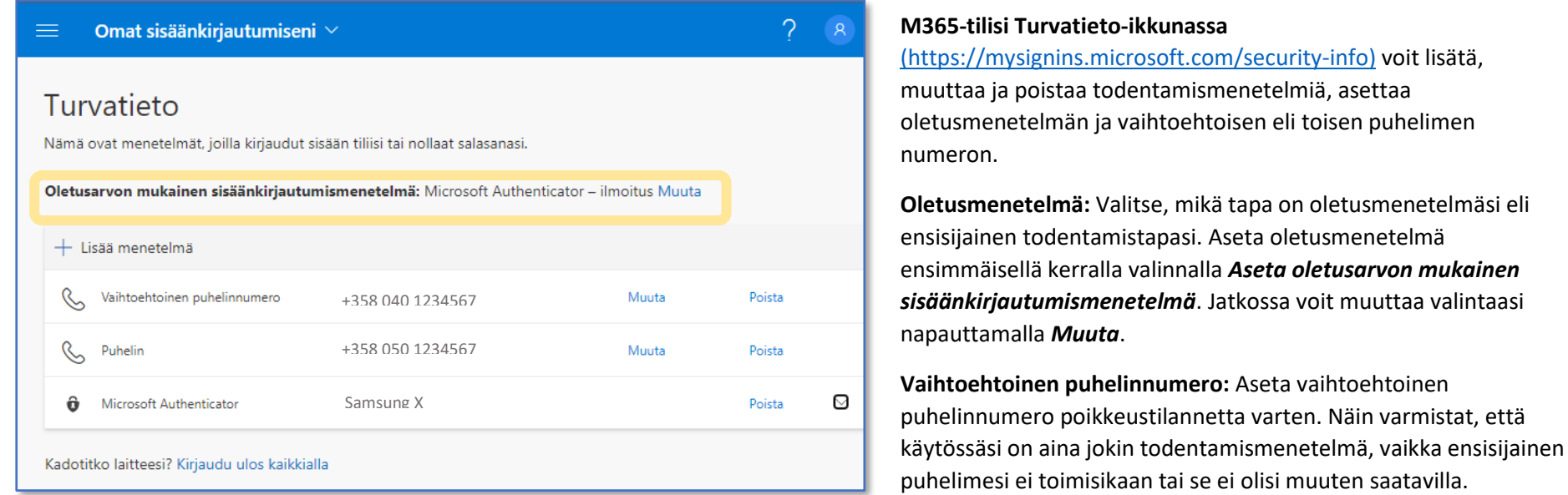

**Kirjaudu ulos kaikkialla:** Voi keskeyttää kaikki käynnissä olevat istunnot, jotka on todennettu MFA:n avulla. Käytä tätä, jos pelkäät laitteen joutuneen vääriin käsiin.

**Jos puhelinnumerosi vaihtuu:** Jos puhelinnumerosi vaihtuu, päivitä se ko. rivin valinnalla *Muuta*.

**Jos puhelinlaite vaihtuu:** Jos se puhelin, jossa käytät Authenticator-sovellusta, vaihtuu, asenna uuteen laitteeseen Microsoft Authenticator ja tuo M365-tilisi tiedot sovellukseen kuten teit kohdassa [A. Valitse menetelmäksi Authenticator-sovellus.](#page-1-0) Kun oletusmenetelmänä on toimiva vaihtoehto, poista vanha laite omista turvatiedoistasi valinnalla *Poista*.

**Jos et pääse MS-tilisi turvatietoon:** Jos mikään tallentamistasi todennustavoista ei enää toimi, voit nollata vanhan puhelinnumeron ja asettaa uuden puhelinnumeron tästä linkistä**: <https://account.oulu.fi/mfa>**. Tunnistaudut palveluun Suomi.fi:n kautta.

**MFA:n käytön aloittaminen alusta:** Jos turvatietoasetuksesi ovat täysin solmussa ja haluat aloittaa käyttöönoton kokonaan alusta, tee tiketti Campus ICT tukipalveluun: [ict@oulu.fi.](mailto:ict@oulu.fi) Vain ICT-palvelun ylläpito voi ottaa MFA:n väliaikaisesti pois käytöstä M365-tililtäsi.